## **Getting Started Quick Reference Card** (Ver. 1.0)

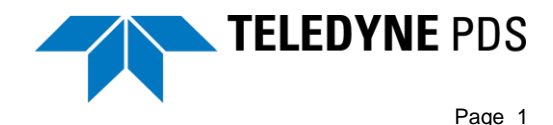

## **System requirements**

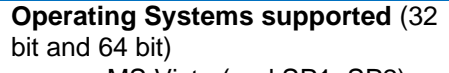

- MS Vista (and SP1, SP2)
- MS Windows 7 (and SP1)
- MS Windows 8 (and 8.1)
- MS Windows 10

A computer not complying with the correct system requirements result in poor performance of Teledyne PDS or even malfunctioning of the software.

Always check the latest system requirements. System requirements are available on the Teledyne PDS website. [Download system](http://www.teledyne-pds.com/support/pds-system-requirements/)  [requirements.](http://www.teledyne-pds.com/support/pds-system-requirements/)

The minimum requirements apply for low data consuming / processing applications such as dredge and single beam applications.

Preferred requirements apply for high data consuming / processing applications such as multibeam and side scan sonar applications.

Contact Teledyne RESON if in doubt.

#### **Download Teledyne PDS**

Sign up to the Teledyne PDS download section of the Teledyne PDS website <http://www.teledyne-pds.com/download/login/>

Download the latest Teledyne PDS version.

Welcome to the Teledyne PDS download section

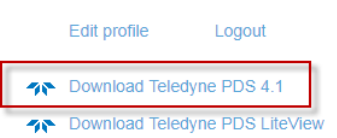

The latest Teledyne PDS version is always uploaded to the download page.

Adobe Acrobat Reader (26.1 MiB) Readme x64 (721 B) Readme x86 (769 B) Teledyne PDS 4.1.6.7 X64 (471.6 MiB) Teledyne PDS 4.1.6.7 X86 (450.4 MiB) Teledyne PDS Release Notes (2.1 MiB) Und Min1x1 Egm2008 Isw=82 WGS84 TideFree SE (771.3 MiB) PDS Demo Projects x64 - CMap x86 - CMap And Tresco

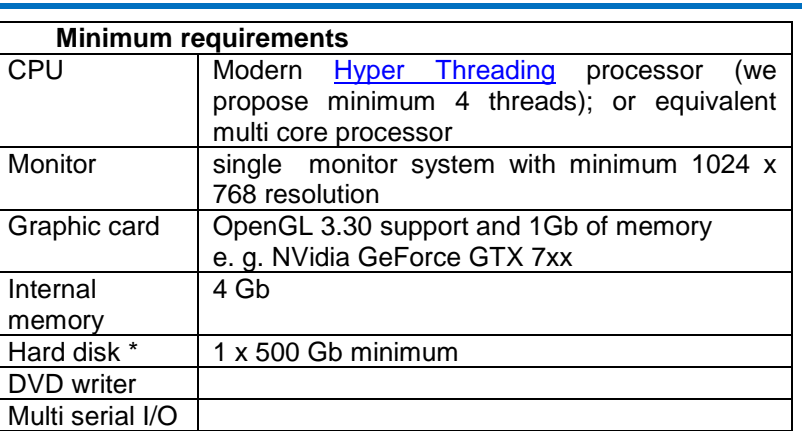

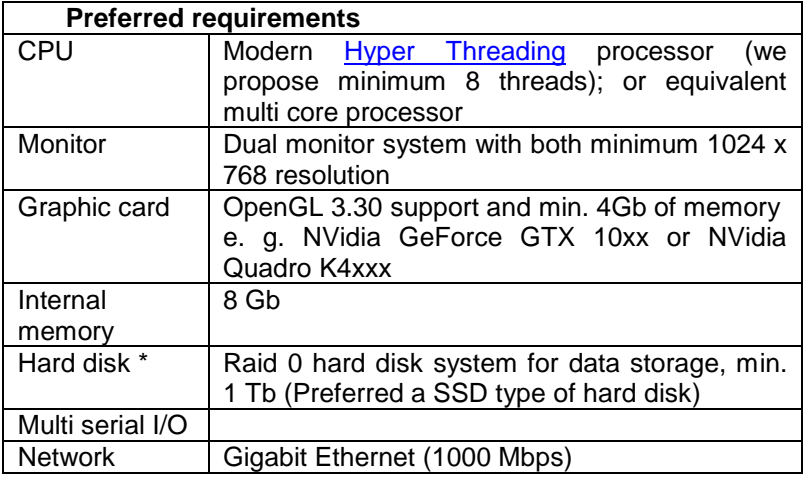

# **Getting Started Quick Reference Card**

(Ver. 1.0)

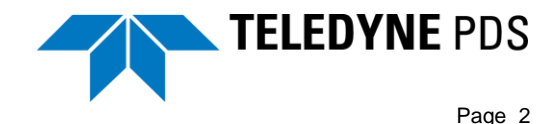

## **Install Teledyne PDS**

- 1. Unzip the downloaded Teledyne PDS version.
- 2. Open from the unzipped files the **Setup.exe** application.
	- $\mathbb{R}$  setup.exe
	- $\frac{1}{200}$  cetup ini
- 3. The installation wizard opens.
- 4. If the Microsoft Visual C++ Redistrubtable file is missing or need an update, the Installation wizard will ask to install the file(s). Install these files and continue. The Install wizard will ask to reboot the computer. Reboot the computer and run the **setup.exe** file again.
- 5. Press the **Next** button to run through the wizard.
- 6. Select **Full** to install all components of Teledyne PDS.

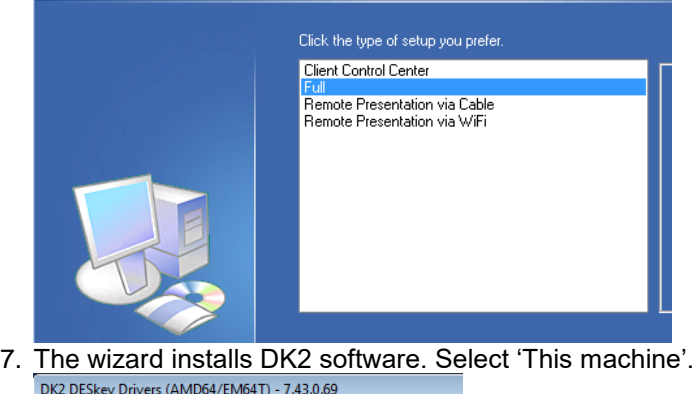

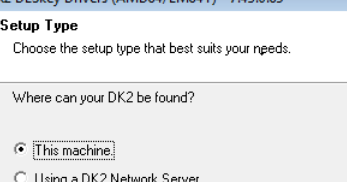

- 8. Click Install to continue the installation of PDS and click Finish.
- 9. Teledyne PDS is installed in the default folder C:\Program files\Teledyne\PDS Vx.x.x.x A shortcut is automatically created on the desktop

#### **Dongle**

Teledyne PDS is protected by a dongle key. The dongle determines which PDS functions are available for the user. PDS distinguishes Hardware dongles and Software dongles.

#### **Hardware dongle**

- 1. The hardware dongle is a USB type of dongle.
- 2. Insert the PDS Hardware dongle in a USB port. It might be necessary to update the dongle before it can be used for the downloaded PDS version.

#### **Software dongle**

- 1. The software dongle is a code received from the Teledyne PDS sales department. It can only used for a short period.
- 2. Start PDS and select **Soft Dongle** from the dialog if PDS is started for the first time or select from the PDS Control Center **Help** – **About Control Center**.
- 3. Enter the dongle code. The mail with the code can be dragged and dropped in the **Enter Soft Dongle** box.

Requesting a dongle is from the PDS Control Center **Help** menu. Select the Request **Soft Dongle Trial license** menu option. The license only works on the computer from which it is requested.

## **Starting Teledyne PDS**

1. If applicable, insert the PDS Hardware dongle in a USB port of the computer.

- 2. Open the Teledyne PDS shortcut
- 3. A dialog opens if no valid dongle is found:

# **Getting Started**

**Quick Reference Card**

(Ver. 1.0)

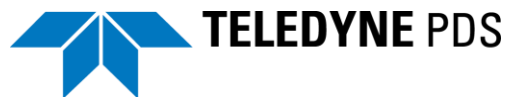

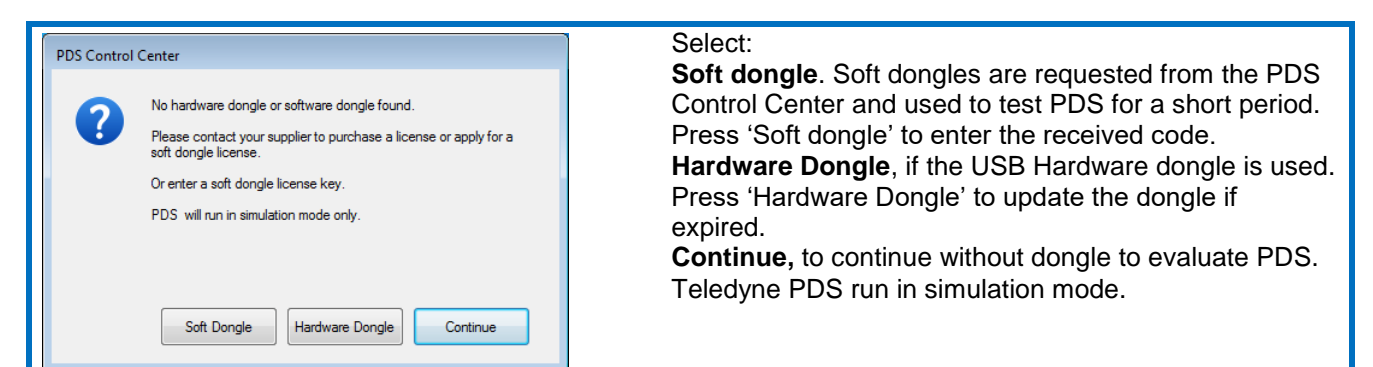

#### **Select the project**

Teledyne PDS only opens if a valid PDS project is selected. Demo projects can be downloaded from the PDS download site. <http://www.teledyne-pds.com/download/download-teledyne-pds-4-0/> A dialog opens if no project is selected. Browse to an existing project or create a new project: 1. Browse to the PDS project. Select Project Path 2. Browse to the correct Projects common files  $\overline{1}$ Change Project Path. path Project path 3. Select the 'New Project' checkbox to create C: \Users\Public\Documents\PDS Projects\  $\overline{2}$ a new project. Change Common File Path ojects common files path: V Use Default C:\Users\Public\Documents\PDS Projects\Projects Common Files\ 3 Run the New Project wizar  $\overline{\alpha}$ Cancel

#### **PDS Control Center**

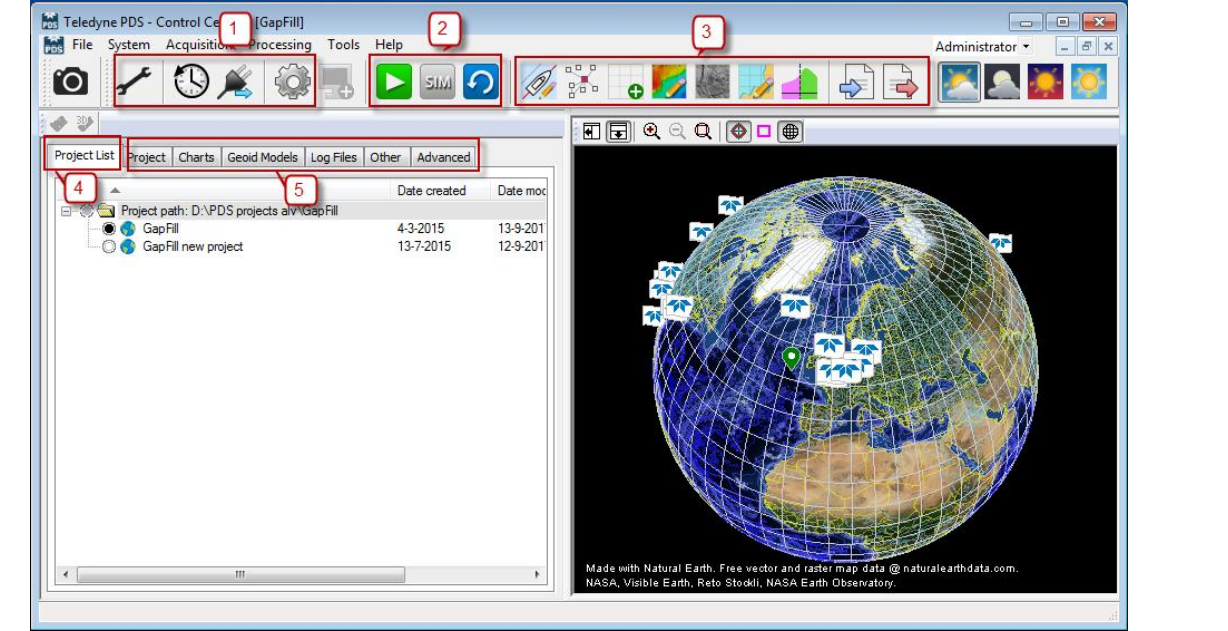

- 1. Manage the project configuration.
- 2. Start the Acquisition.
- 3. Start other PDS applications.
- 4. Select another project from the PDS Explorer.
- 5. Manage the project and PDS files from the PDS Explorer.

## **Resources**

Teledyne PDS documentation is included in the installer. C:\Program Files\Teledyne\PDSVx.x.x.\manuals The documentation includes Release notes, Product manuals, Sensor setup manuals, Technical notes and Quick reference cards. From the PDS Control Center **Help** menu the manuals folder can be opened. Documents can also be downloaded from the Teledyne PDS website. Watch the Teledyne PDS instruction movies at<http://www.teledyne-pds.com/how-to-video/>